# 電子申請功能增修

# 108/07/02

### 發布 Html2Pdf/WORD 增益集 2.4.2、E-SET 2.4.2 版本

## 更新內容

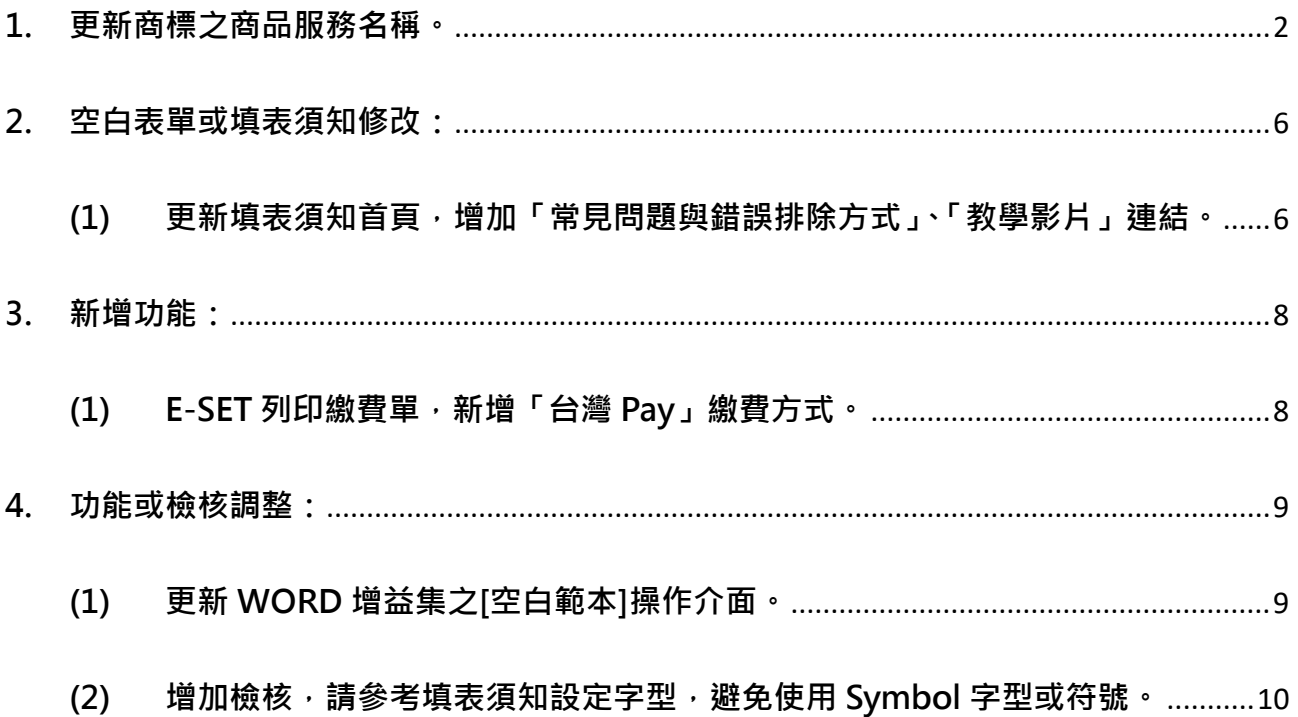

#### <span id="page-1-0"></span>**1. 更新商標之商品服務名稱。**

商品服務名稱異動將自108年7月1日起實施,異動內容請參考以下公告內容: <https://www.tipo.gov.tw/ct.asp?xItem=708929&ctNode=7127&mp=1>

#### **於 108/7/2 起更新系統版本為 2.4.2 版,商品服務名稱即為 108/7/1 實施版本。**

#### ● 如您於 108/7/1 須送商標案件,請依以下方式作業:

(1) 如您現行使用的電子申請系統版本為 2.4.1 版(108/01 發行),於 108/7/1(含)之後 首次開啟 html2pdf/word 增益集與 E-SET 時, 系統皆會自動提示「已有新的商品服務 名稱」,請分別點選[確定]進行更新(須為連網狀態才能自動更新)。

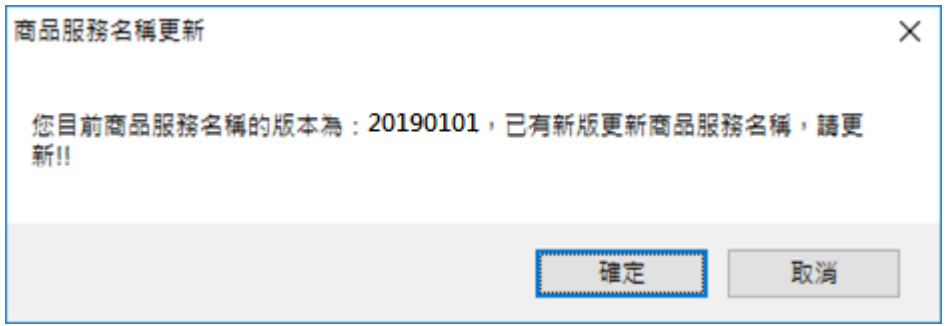

(2) 或至[商標檢索系統/[商品及服務名稱分類查詢](https://twtmsearch.tipo.gov.tw/OS0/OS0303.jsp?l6=zh_TW&isReadBulletinen_US=&isReadBulletinzh_TW=true)]查詢最新的商品服務名稱自行計算金 額後送件。

(3) 或使用[商標線上申請/[指定使用商品與規費試算功能](https://tiponet.tipo.gov.tw/S040/formSandBoxAction.do)]輸出新電子申請的格式後貼至 申請書內文後送件。

**如何檢視您使用的電子申請系統中的「商品服務名稱」是否為 108/7/1 實施版本:**

可於[關於]或[設定]檢視[商品服務名稱版本]資訊,如大於或等於 20190701,表示[商品 服務名稱]已完成更新。

(1) 檢視[Html2pdf 轉檔工具]版本資訊

於 Html2pdf 轉檔工具>>左下角問號圖式>>[關於], 可檢視 [ 商品服務名稱版本 ]

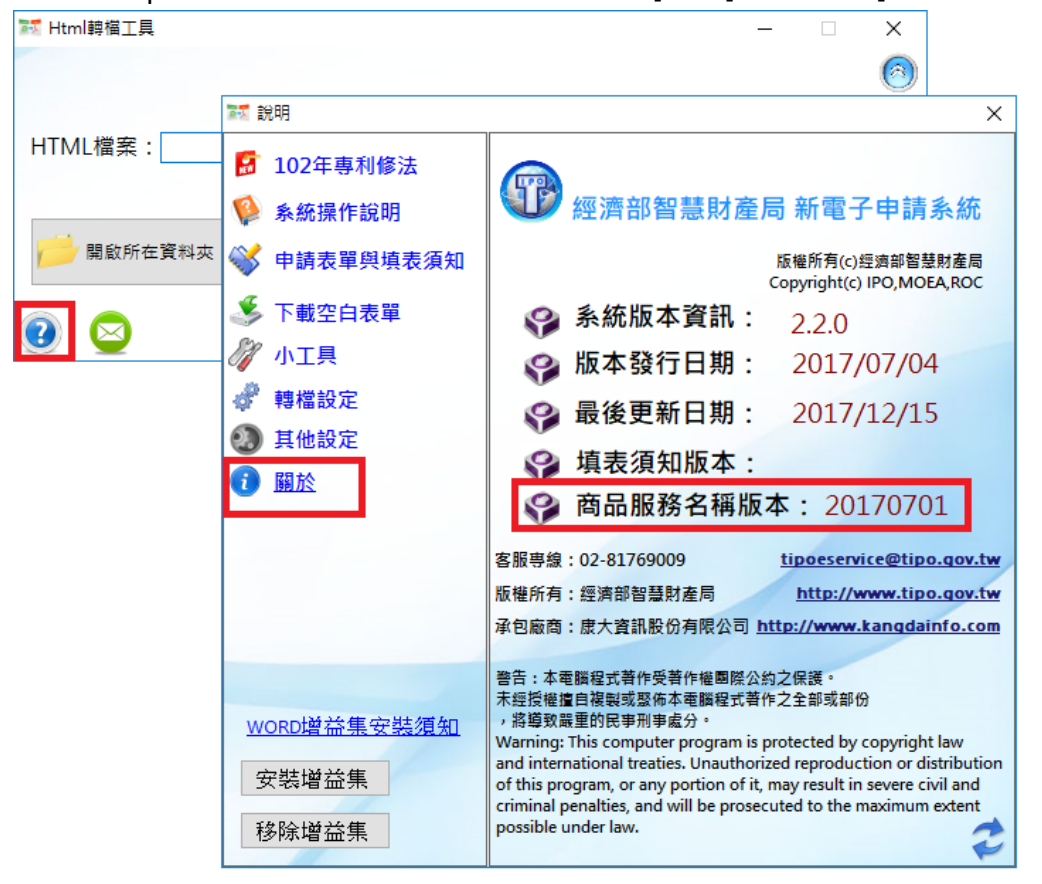

(2) 檢視[WORD 增益集]版本資訊

於 word[智慧局]頁籤>>[設定], 可檢視 [ 商品服務名稱版本 ]

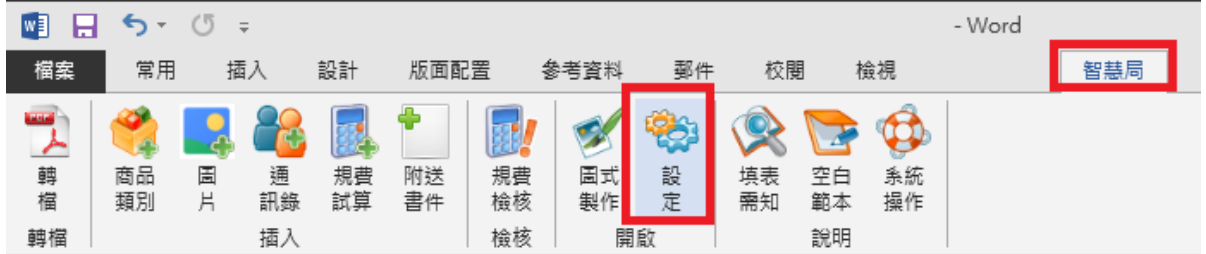

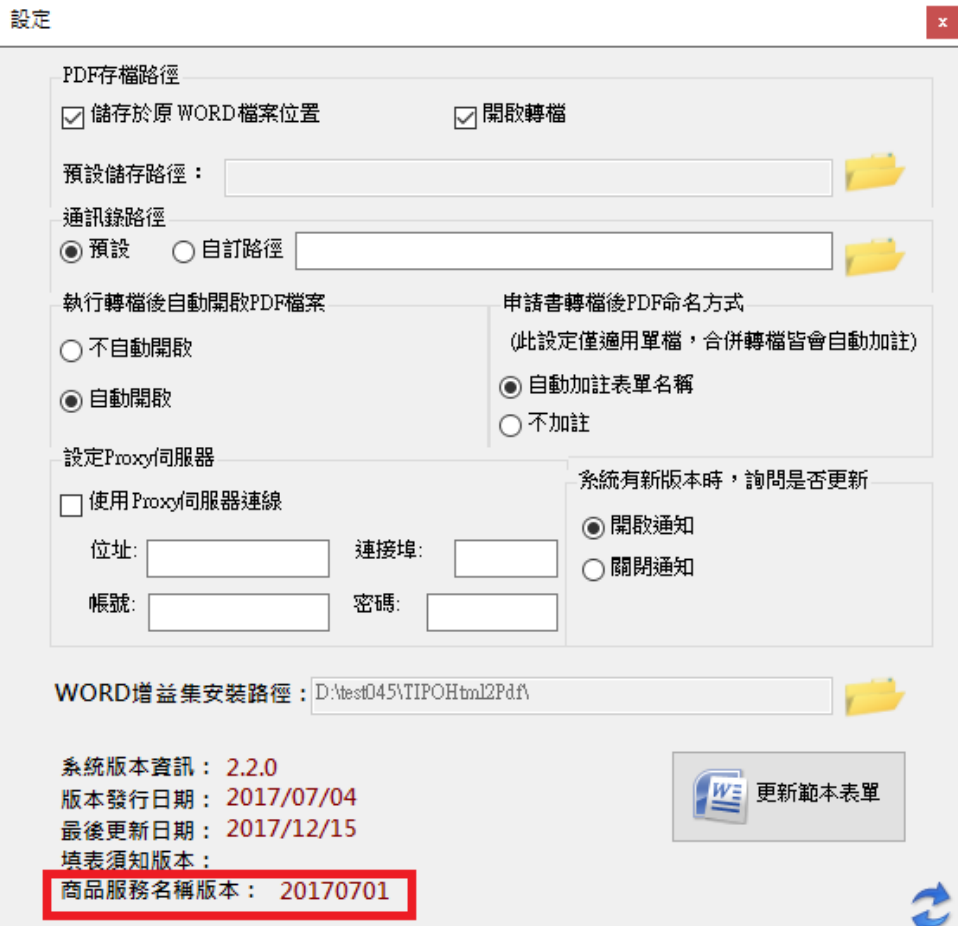

(3) 檢視[E-SET]版本資訊

於 E-SET>>左下角問號圖式>>[關於] · 可檢視 [ 商品服務名稱版本 ]

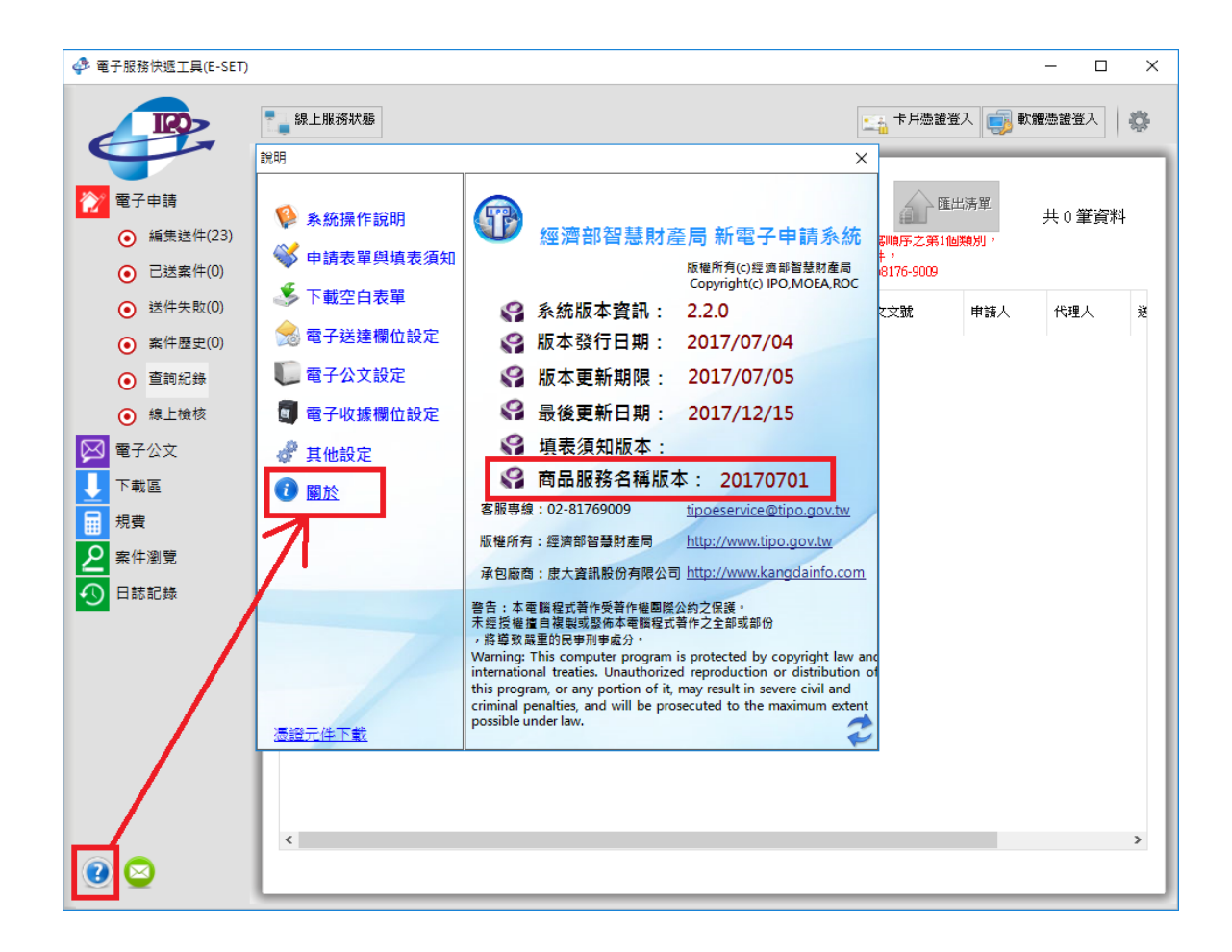

- <span id="page-5-1"></span><span id="page-5-0"></span>**2. 空白表單或填表須知修改:**
	- **(1) 更新填表須知首頁,增加「常見問題與錯誤排除方式」、「教學影片」連結。**

### 新電子申請系統(Html2Pdf/WORD增益集及E-SET) 表單、範例、填表須知

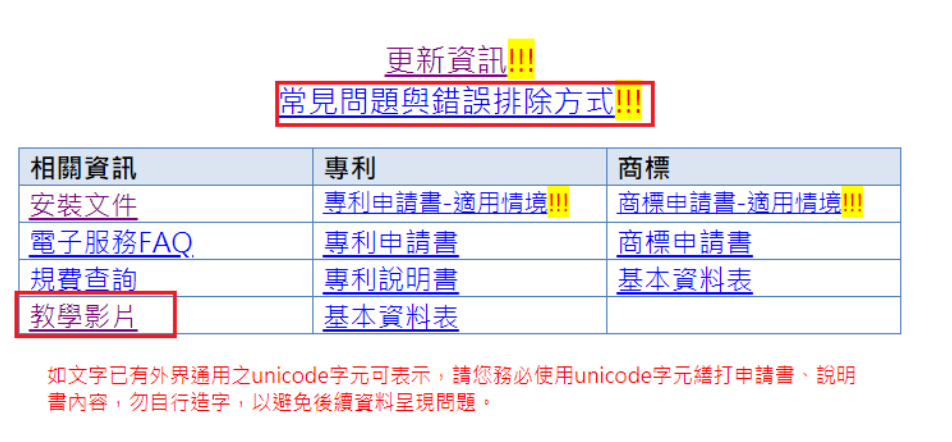

點選「常見問題與錯誤排除方式」可檢視常見 FAQ 連結

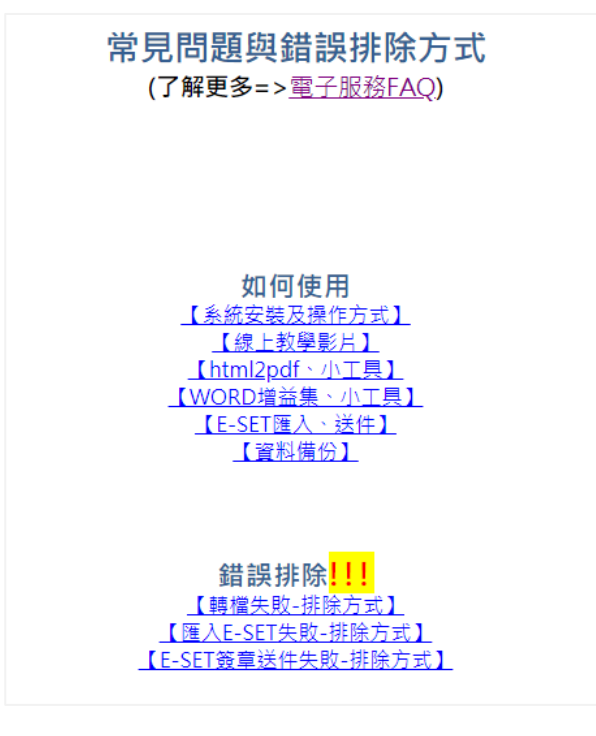

● 點選「教學影片」可連至本局 youtube 頻道,觀看「專利商標電子申請入門系 列」影片

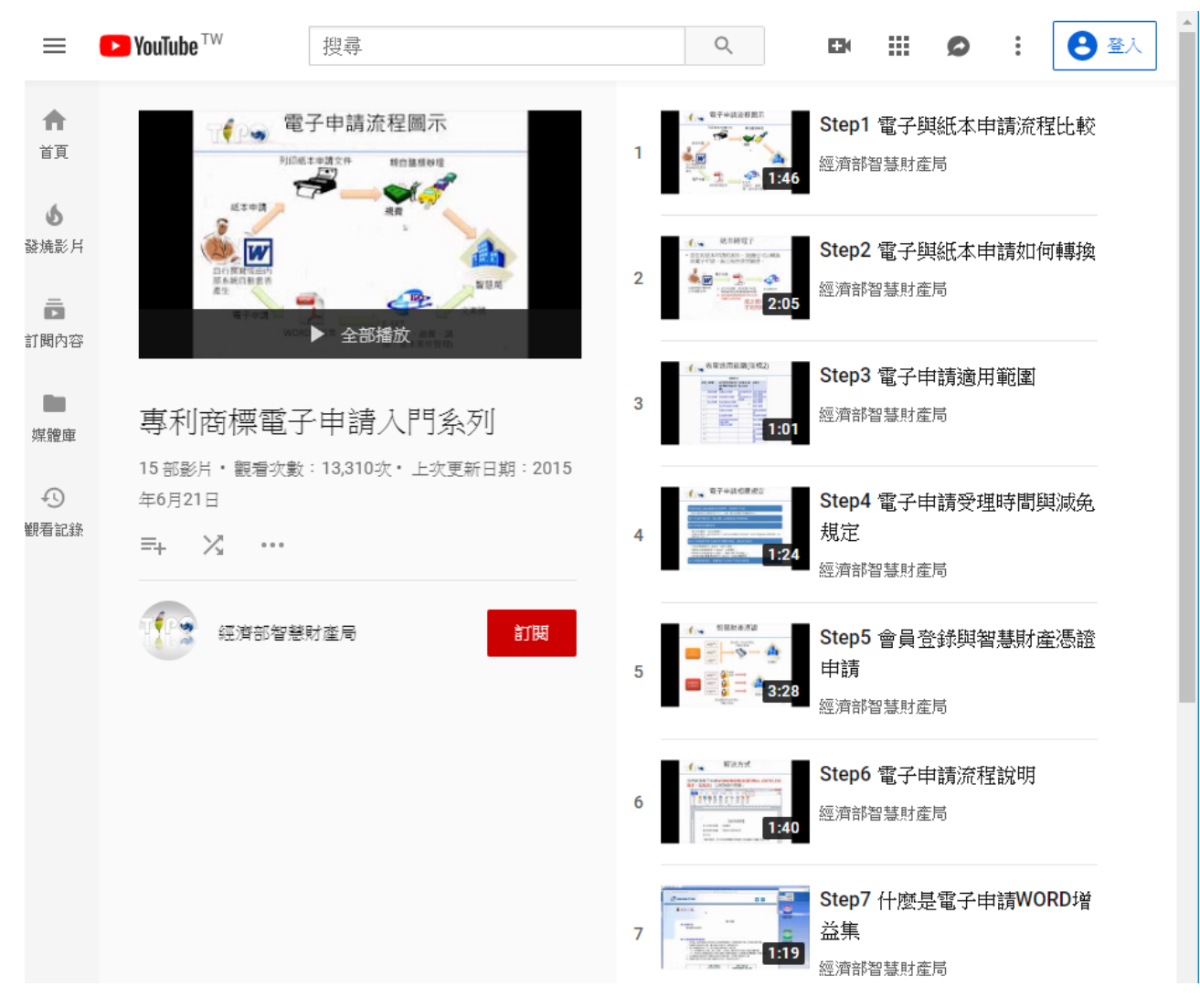

#### <span id="page-7-1"></span><span id="page-7-0"></span>**3. 新增功能:**

**(1) E-SET 列印繳費單,新增「台灣 Pay」繳費方式。**

E-SET「規費/繳納規費」,選擇欲繳納的案件後,如選擇「列印繳費單另行繳費」,  $\clubsuit$ 電子服務快遞工具 $(E-SET)$  $\begin{array}{ccccccccc} - & & \square & & \times \end{array}$ 

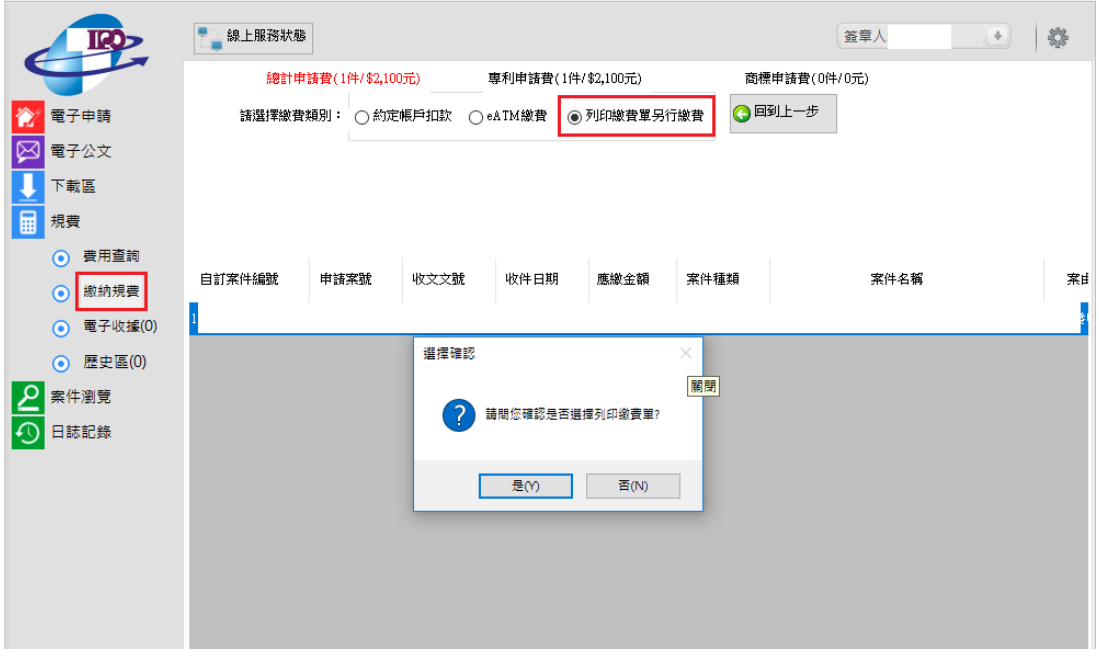

產製的繳費單,可選擇使用「台灣 Pay」繳納,詳參下圖說明文字:

經濟部智慧財產局

#### 專利繳費單

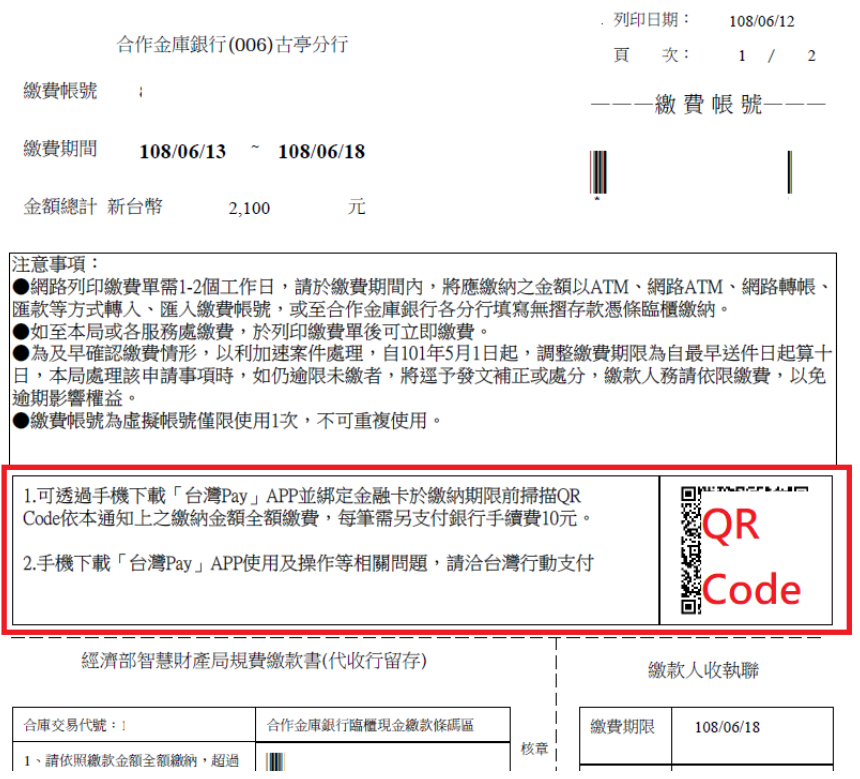

#### <span id="page-8-1"></span><span id="page-8-0"></span>**4. 功能或檢核調整:**

#### **(1) 更新 WORD 增益集之[空白範本]操作介面。**

原空白範本功能,係透過 office word 套件存取 word 預設範本路徑,因先前 office update 後 office 365 或 office 2016 以上版本,原空白範本功能異常無法使用。

本次修改空白範本功能,直接連結程式包內的範本檔案,調整操作介面如下圖:

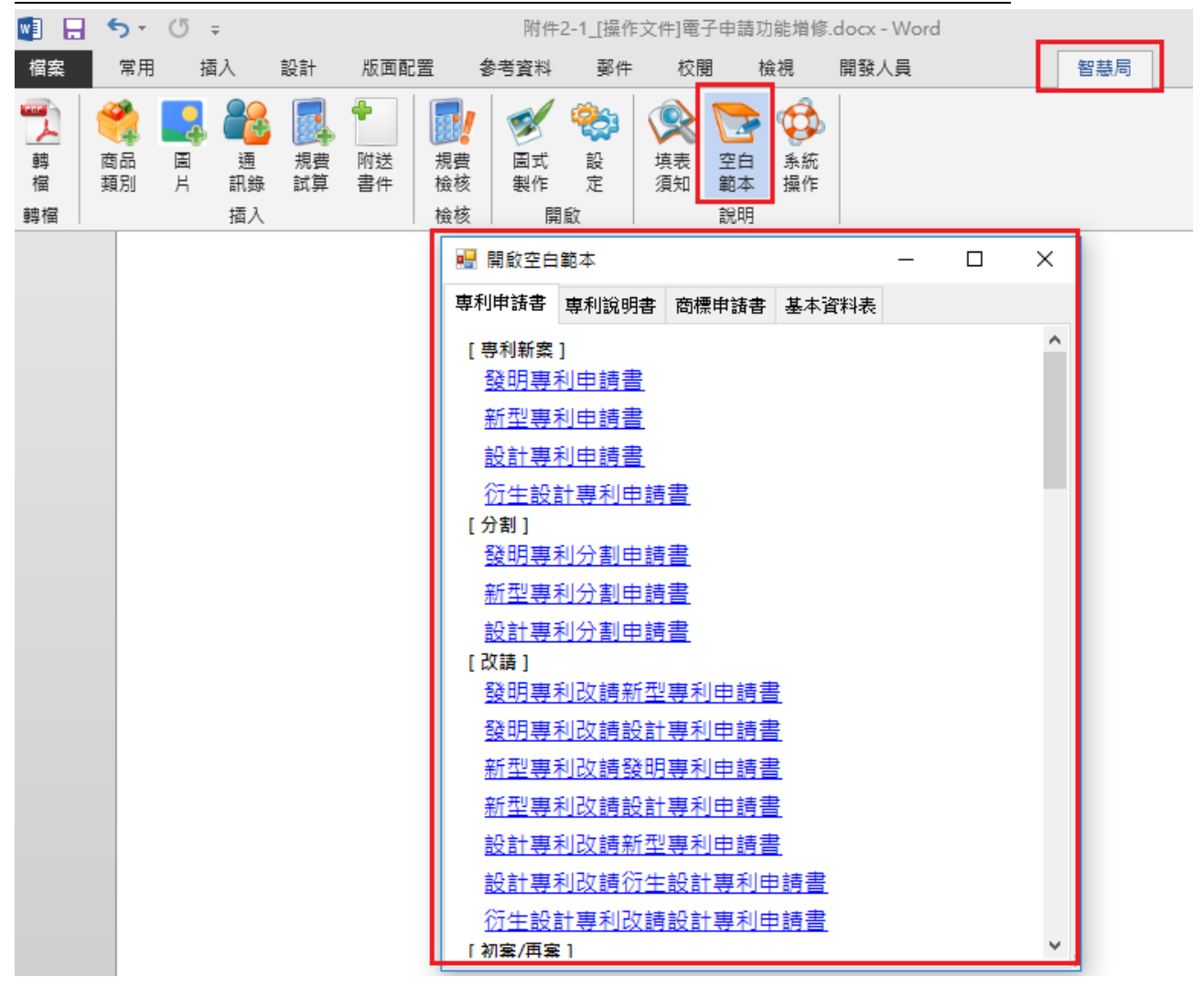

<span id="page-9-0"></span>**(2) 增加檢核,請參考填表須知設定字型,避免使用 Symbol 字型或符號。**

如申請文件使用 word「插入/符號/Symbol」功能或修改文字為其他字型(「新細明體」或 「Times New Roman」之外的字型),可能會導致資料顯示與實際資料不符問題。

本次增加以下檢核:

如文件使用 word「插入/符號/Symbol」功能或修改文字為 Symbol 字型,轉檔時將出 現下圖錯誤訊息

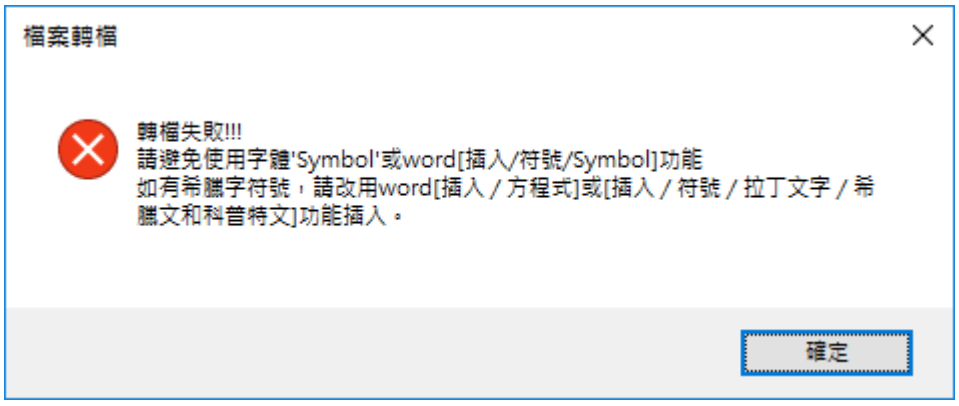

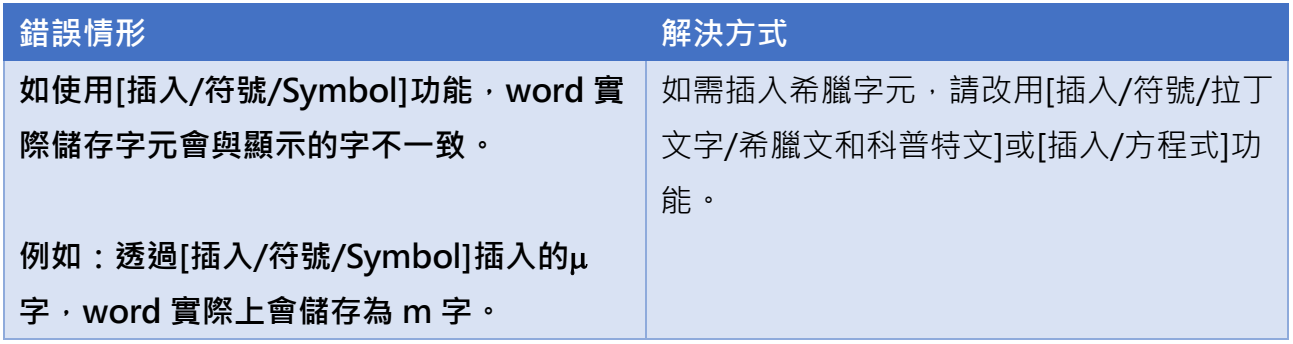

● 如檢核文件有使用其他字型(「新細明體」或「Times New Roman」之外的字型),轉 檔時將出現下圖提示訊息(僅提示不阻擋):

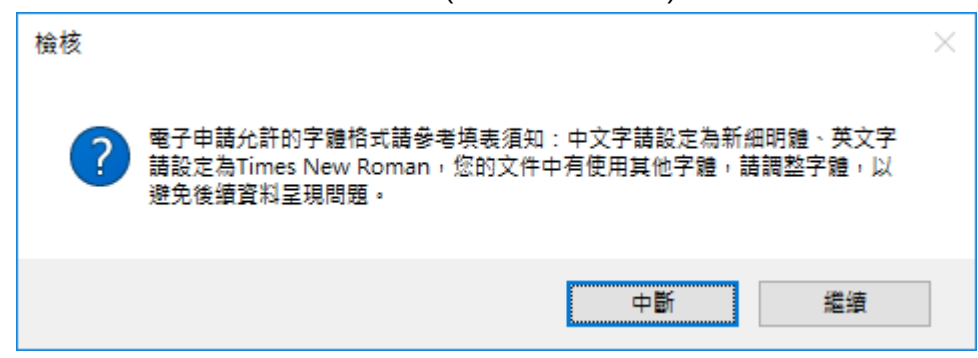

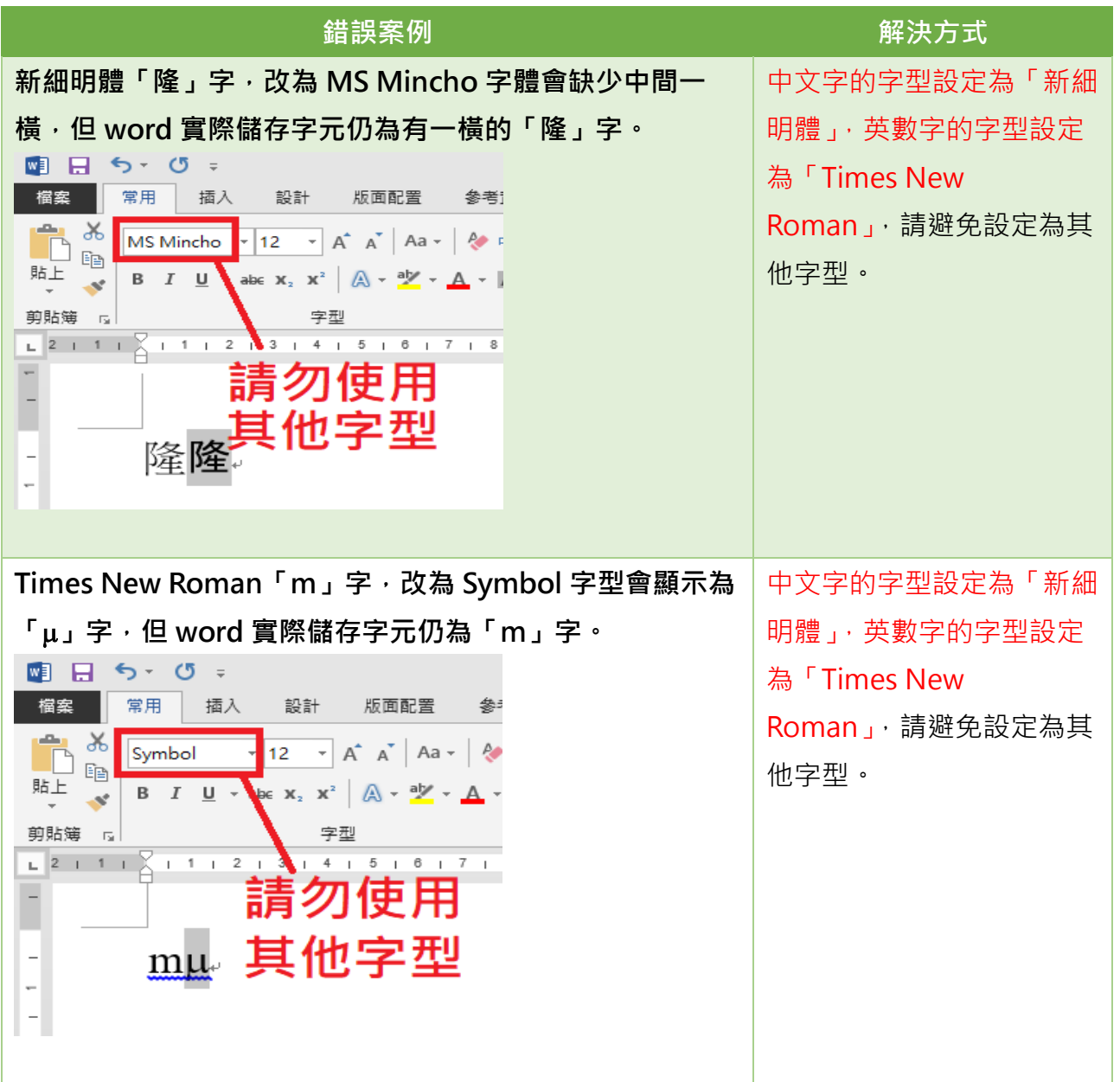

專利電子申請表格暨申請須知「版面/字型設定」

[https://www.tipo.gov.tw//ct.asp?xItem=564937&ctNode=7497&mp=1](https://www.tipo.gov.tw/ct.asp?xItem=564937&ctNode=7497&mp=1)

商標電子申請表格暨申請須知「版面/字型設定」

<https://www.tipo.gov.tw/ct.asp?xItem=564950&ctNode=7602&mp=1>